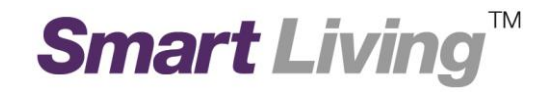

## **Google Home**

# 如何透過 **Google Home**  App 設置 Google Wifi

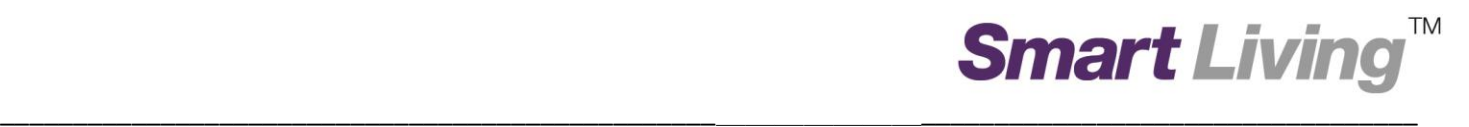

### 如何透過 **Google Home App** 設置 **Google Wi-Fi**

- **I. Android** 平台
	- 1. 打開 Google Home,然後按"開始使用"。

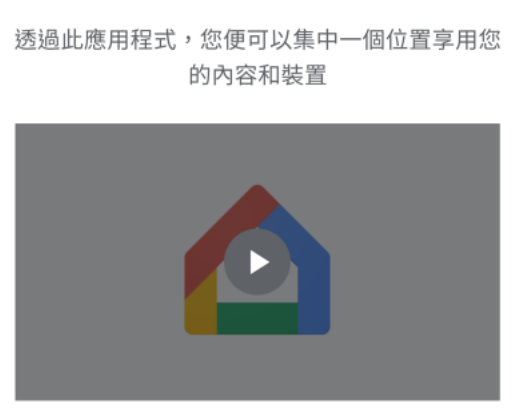

歡迎回家

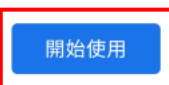

2. 選擇"使用其他帳戶"以建立 Google 帳戶。

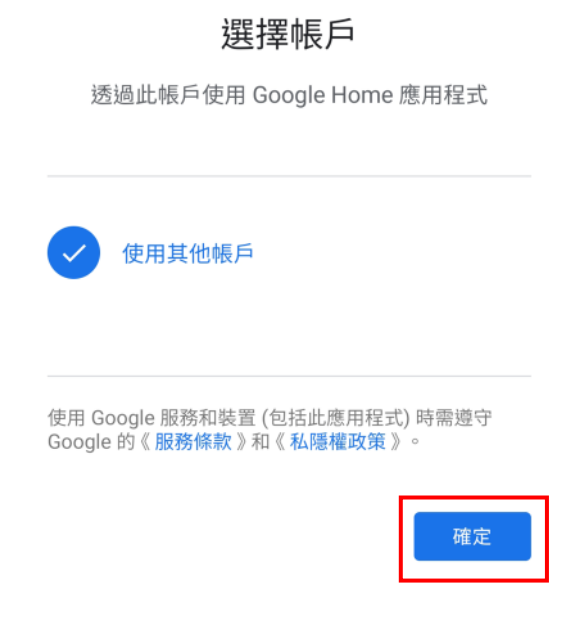

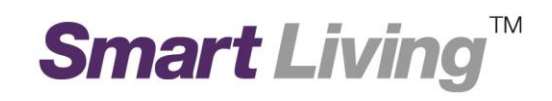

3. 選擇"為我自己建立帳戶,並按"繼續"。

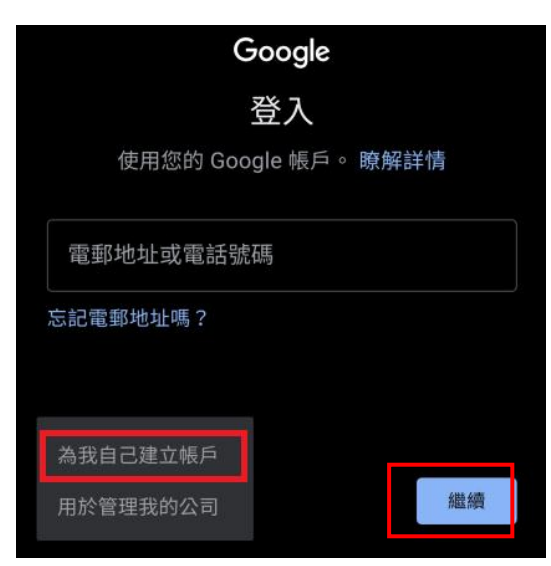

4. 輸入你的姓名,並按"繼續"。

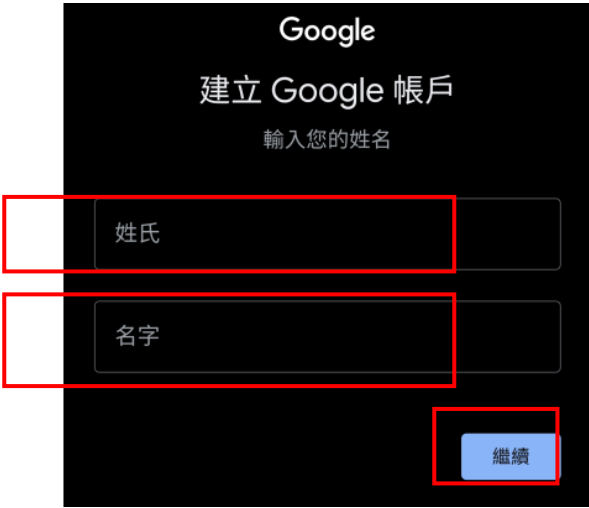

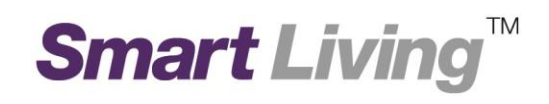

#### 5. 輸入你的生日日期和性別。

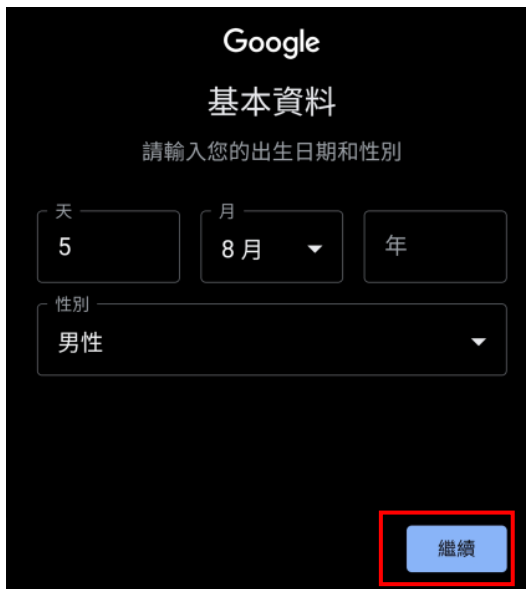

6. 選擇你的 Gmail 地址並設立密碼。

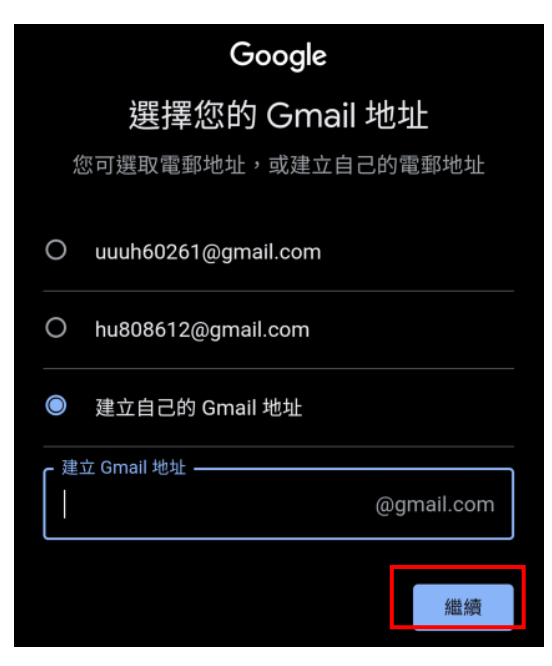

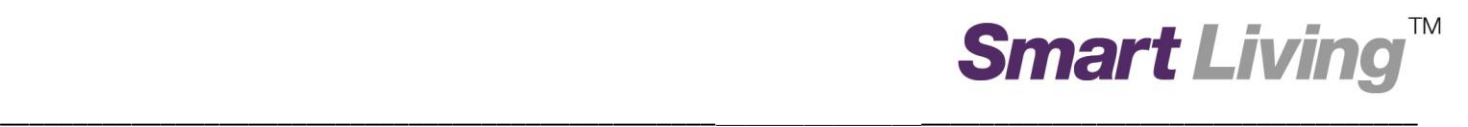

7. 建立帳戶後,按"下一步"允許存取位置資料,以偵測你的 Wi-Fi 網絡。

#### 位置資料存取權

在住宅和裝置設定過程中,系統需要取得位置資 訊,才能偵測附近的 Wi-Fi 和藍牙訊號,並確定 您的位置

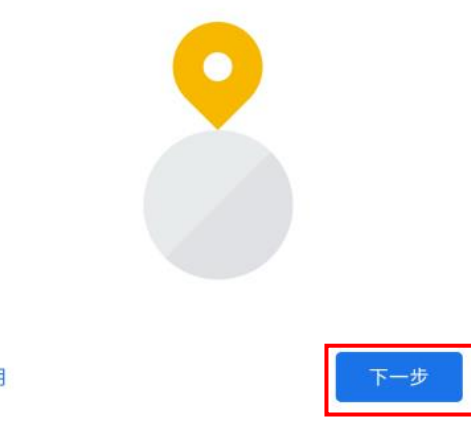

說明

8. 按"開啟"開啟藍芽,以協助連線至你的 Wi-Fi 網絡。

#### 開啟藍牙

您需要啟用藍牙存取權,系統才能提升裝置連線 速度、在設定時確定您的位置,以及探索和設定 附近的裝置。設定完成後即可關閉藍牙功能。

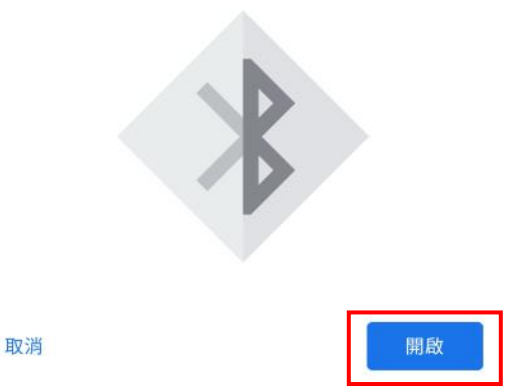

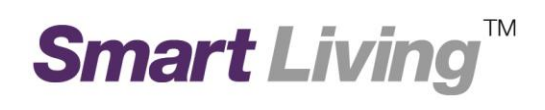

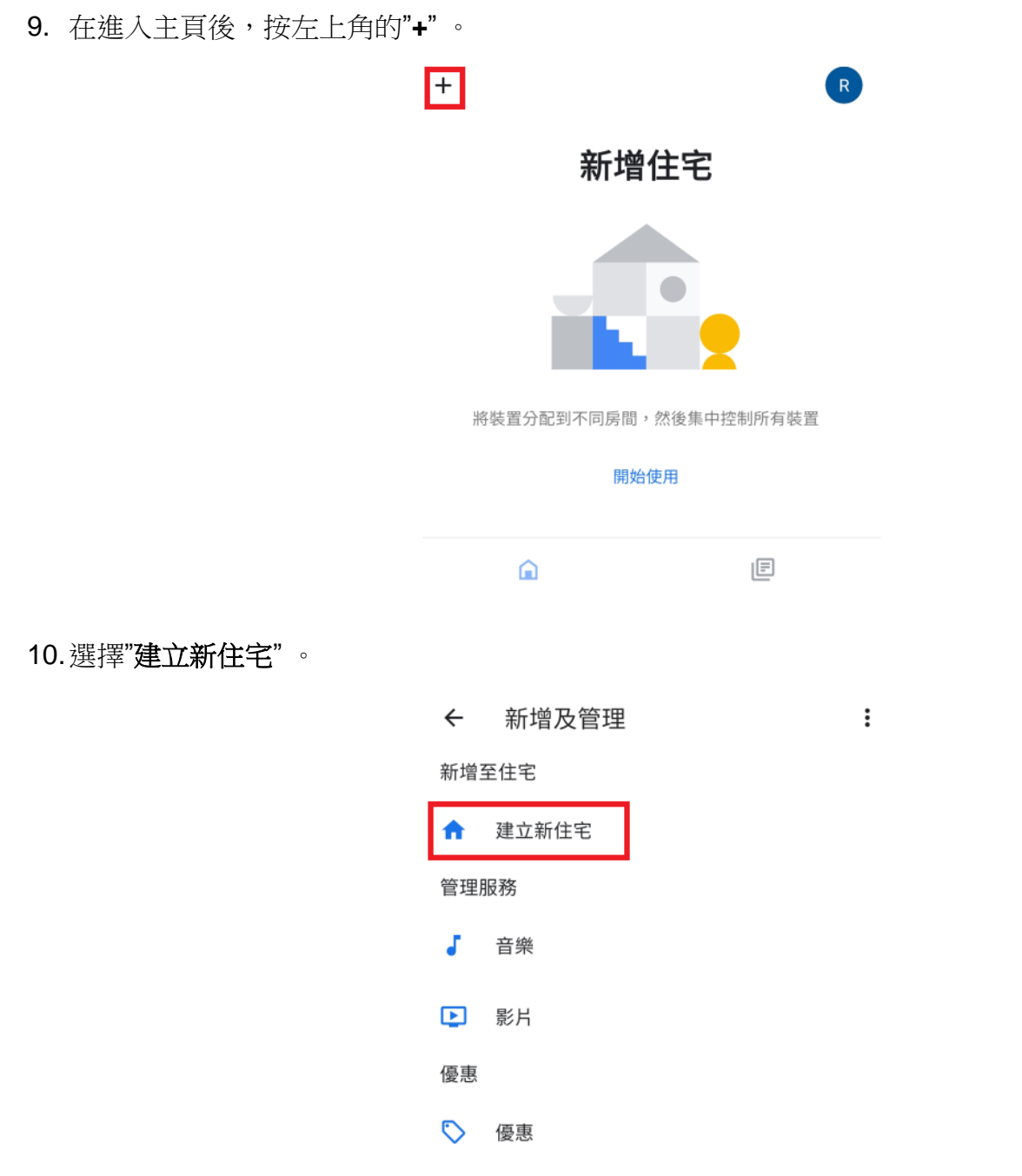

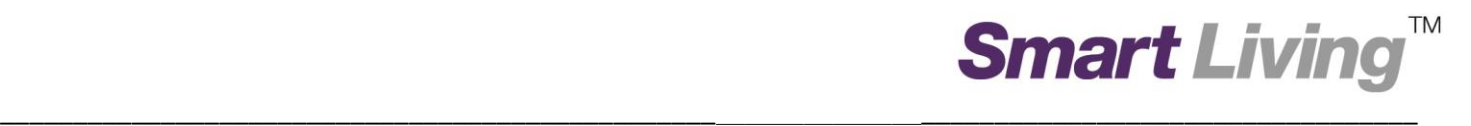

#### 11.為你的住宅命名,並按"下一步"。

#### 為您的住宅命名

為此住宅選擇暱稱,以便日後識別。

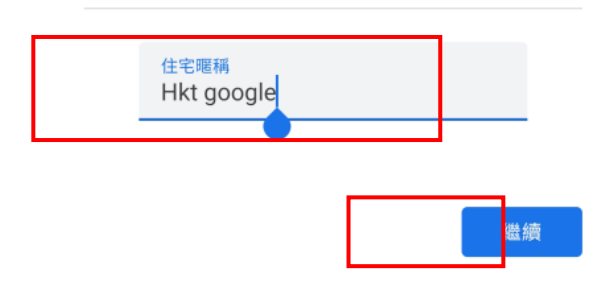

12.你將會被要求輸入住宅地址。 你亦可以按"略過"以跳過此步驟。

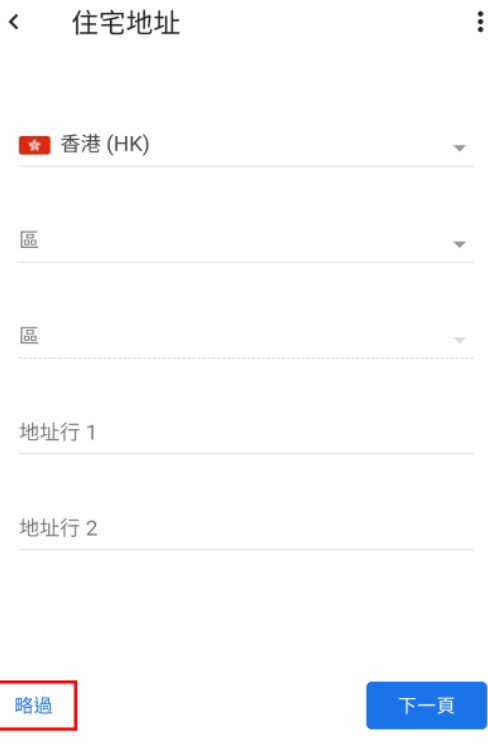

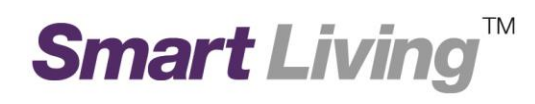

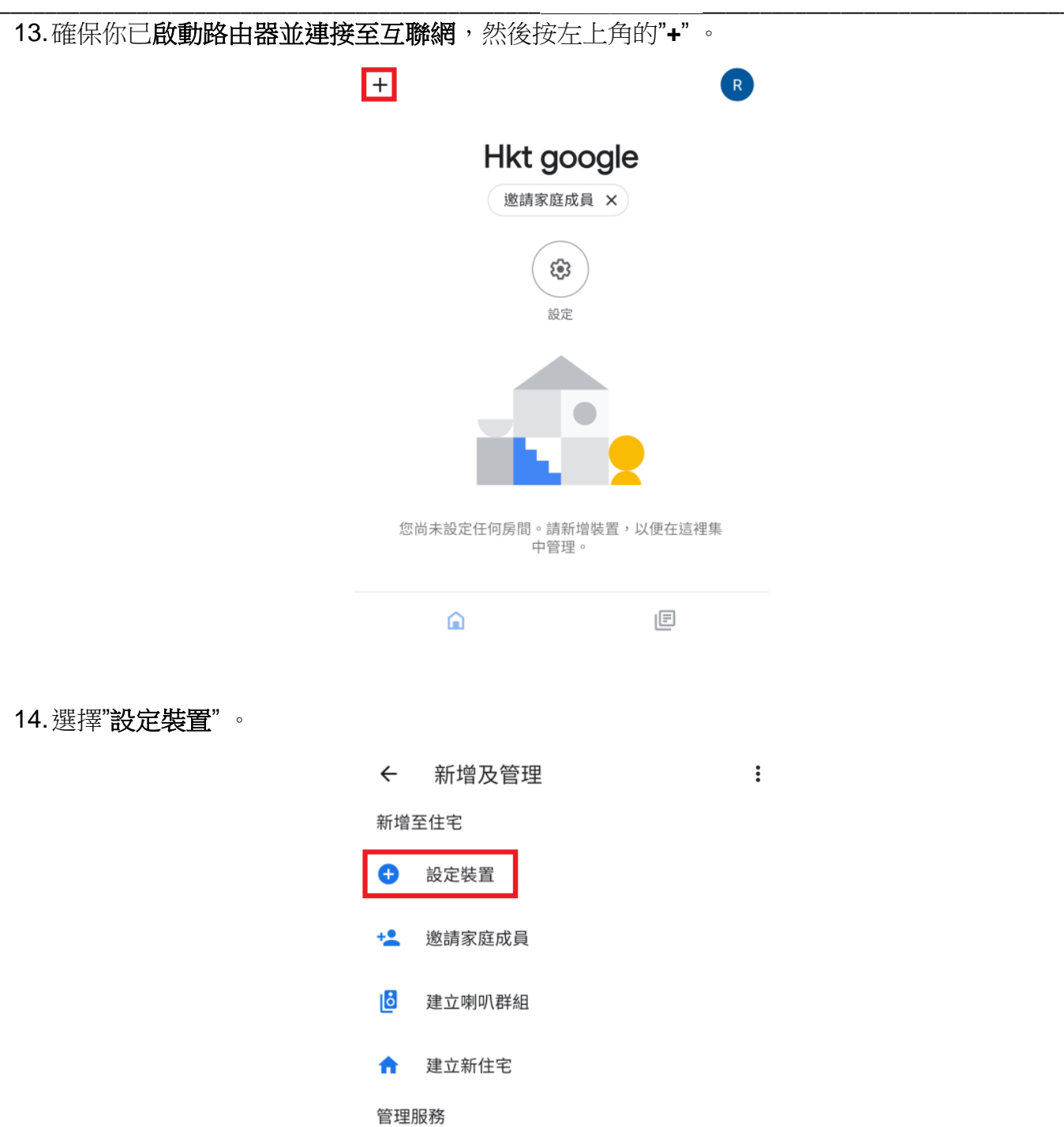

 $\overline{\phantom{a}}$   $\overline{\phantom{a}}$   $\overline{\$ 

 $\overline{\phantom{0}}$ 

### **Smart Living™**

#### 15. 選擇"新裝置"。

#### 設定裝置

設定新裝置或將現有裝置或服務加入住宅

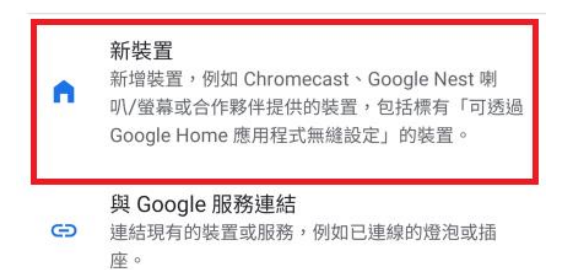

16. 選擇剛剛建立的住宅,並按"下一步"。

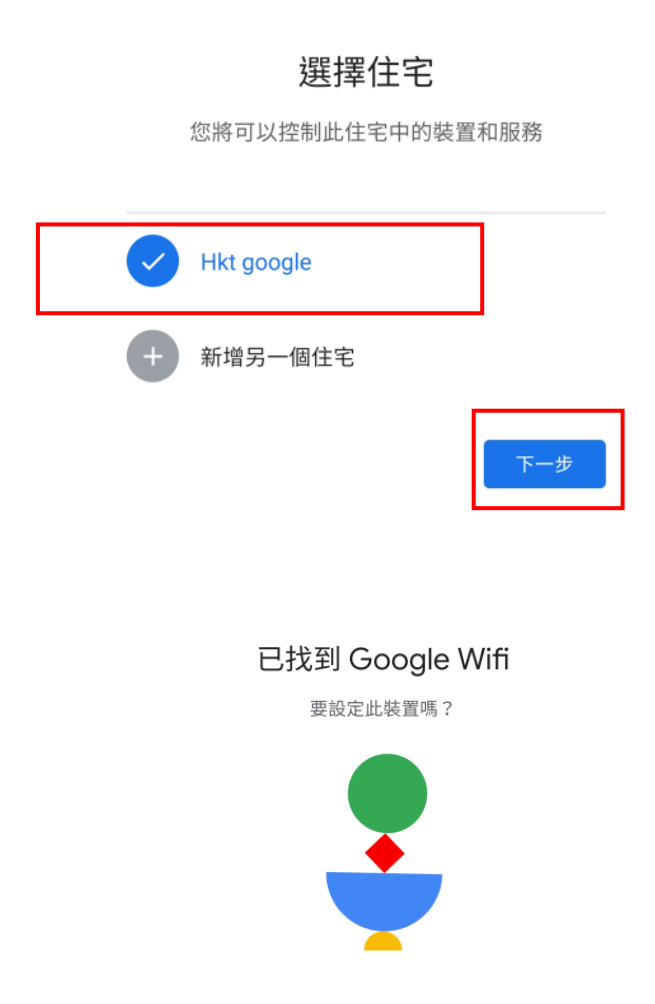

略過

設定其他裝置 是

17. 按"是"。

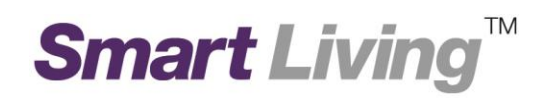

#### 18. 按"掃描條碼"。

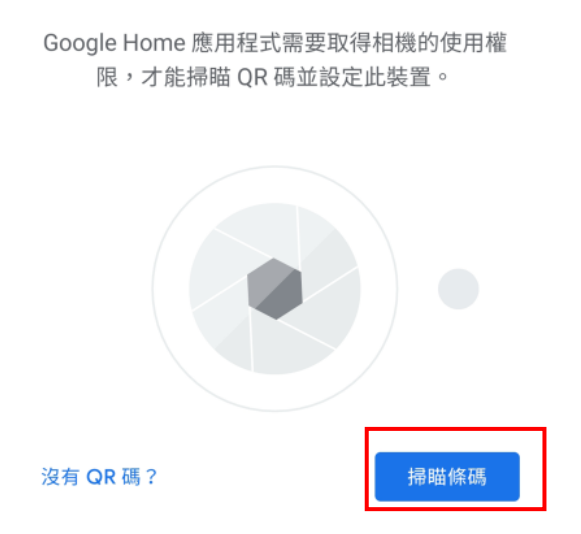

攝錄機權限

19. 掃描路由器底部的 QR 碼。

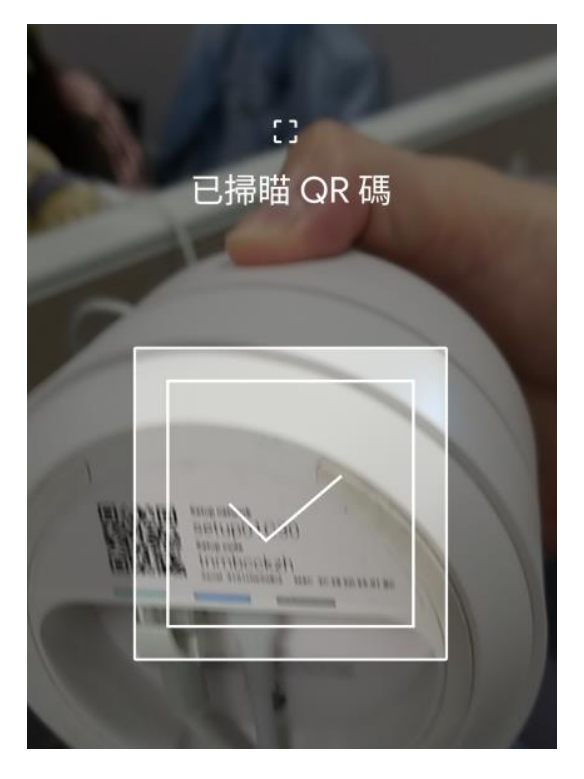

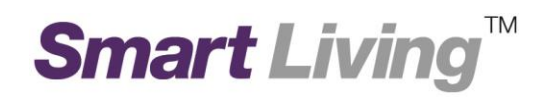

20.請等待路由器連接至程式。

#### 已連線

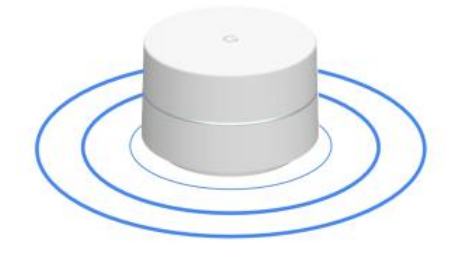

21. 選擇路由器安裝的位置。

#### 此裝置在哪裡?

請選擇 Nest Wifi 路由器的位置,以便管理裝 置。

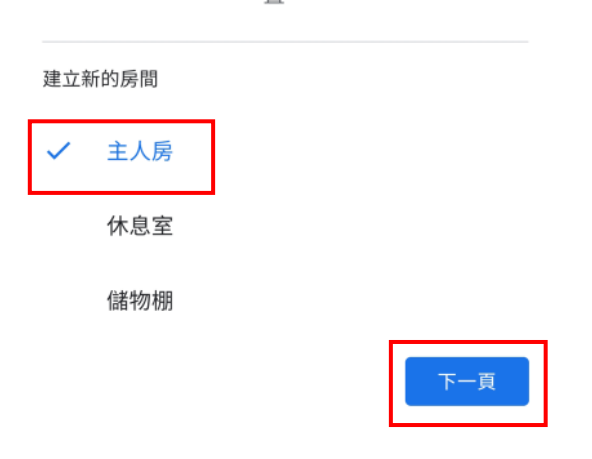

22. 建立 Wi-Fi 名稱。

建立 Wi-Fi 名稱

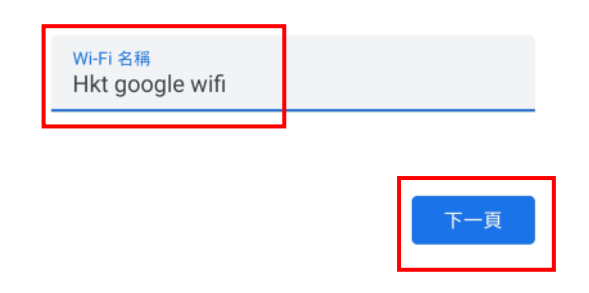

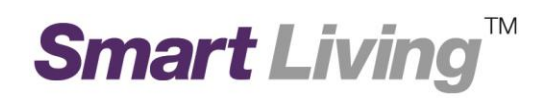

23. 建立 Wi-Fi 密碼。

#### 建立 Wi-Fi 密碼

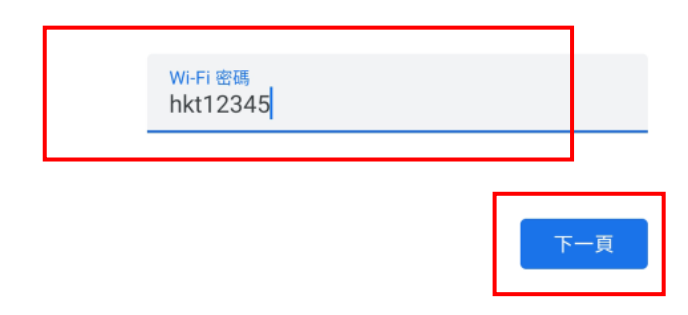

24. 按"不用了, 謝謝"。

#### 要開啟 Wifi 路由器和存取點的 使用情況統計收集功能嗎?

自動將 Wi-Fi 網絡中所有 Wifi 裝置的匿名 Wi-Fi 功能相關使用統計資料和當機報告傳送給 Google, 協助改善 Google 的 Wifi 產品。當您在 這個網絡中加入或移除 Wifi 裝置時,系統就會套 用此設定。瞭解詳情

您可以隨時在網絡設定中關閉此功能。

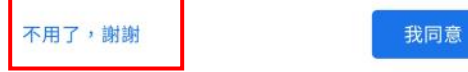

25. 按"我同意"。

#### 要開啟 Nest Wifi 雲端服務嗎?

#### 雲端服務和私隱權

Nest Wifi 可儲存及分析您整個網絡和各部裝置 (包括路 由器) 的資料,以便提供最佳效能、有用的網絡分析資料 和適時協助。瞭解詳情

請注意,如沒有啟用雲端服務,某些功能可能無法發揮最 佳表現,例如:

- · 家庭 Wi-Fi
- 訪客網絡
- 進階網絡
- 裝置清單

不用了,謝謝

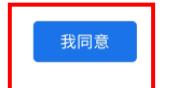

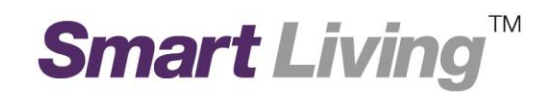

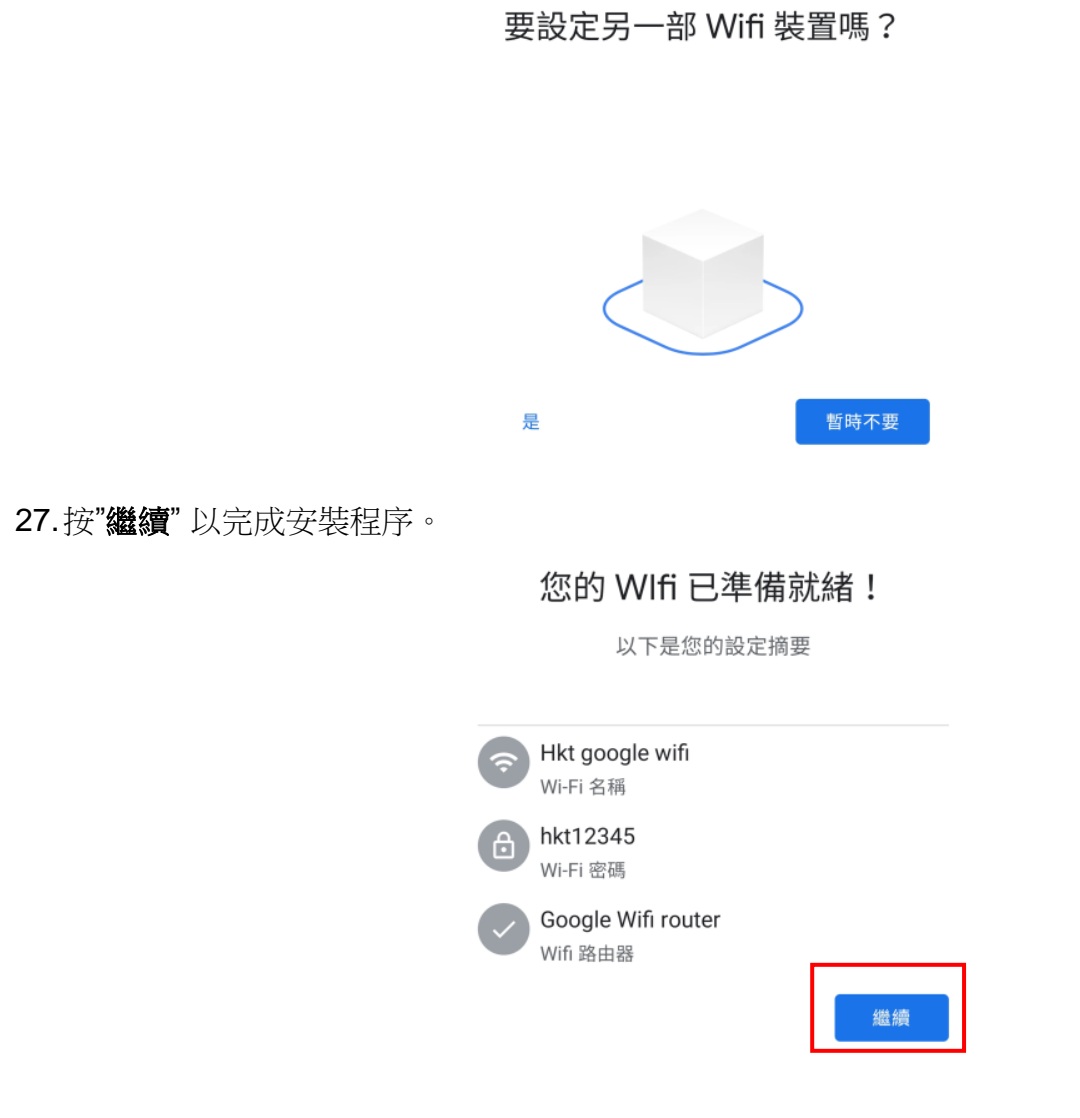

\_\_\_\_\_\_\_\_\_\_\_\_\_\_\_\_\_\_\_\_\_\_\_\_\_\_\_\_\_\_\_\_\_\_\_\_\_\_\_\_\_\_\_\_\_\_\_\_\_\_\_\_\_\_\_\_\_\_\_\_\_\_\_\_\_\_\_\_\_\_\_\_\_\_\_\_\_\_\_\_\_\_\_\_\_\_\_\_\_\_

28. 安裝完成後,路由器會在主頁上顯示。

26. 如果要設定另一部路由器, 按"是"。

否則,按"暫時不要" 。

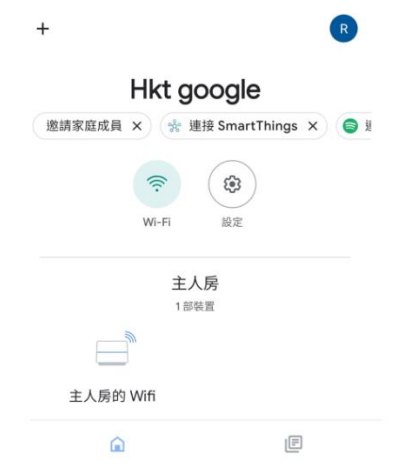

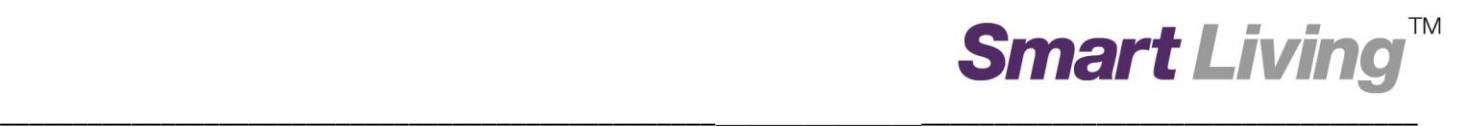

#### **II. IOS** 平台

1. 打開 Google Home,然後按"開始使用"並按"好"。

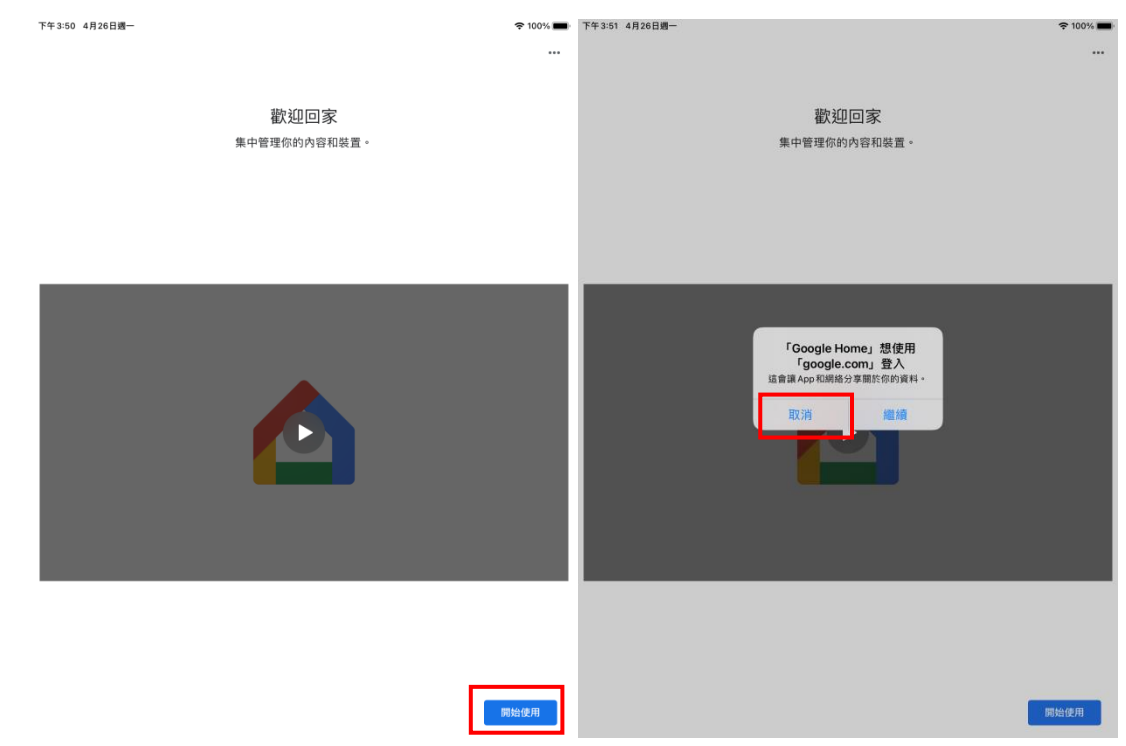

2. 選擇 **Google"**建立帳戶**"**並選擇**"**為我自己建立帳號**"**。

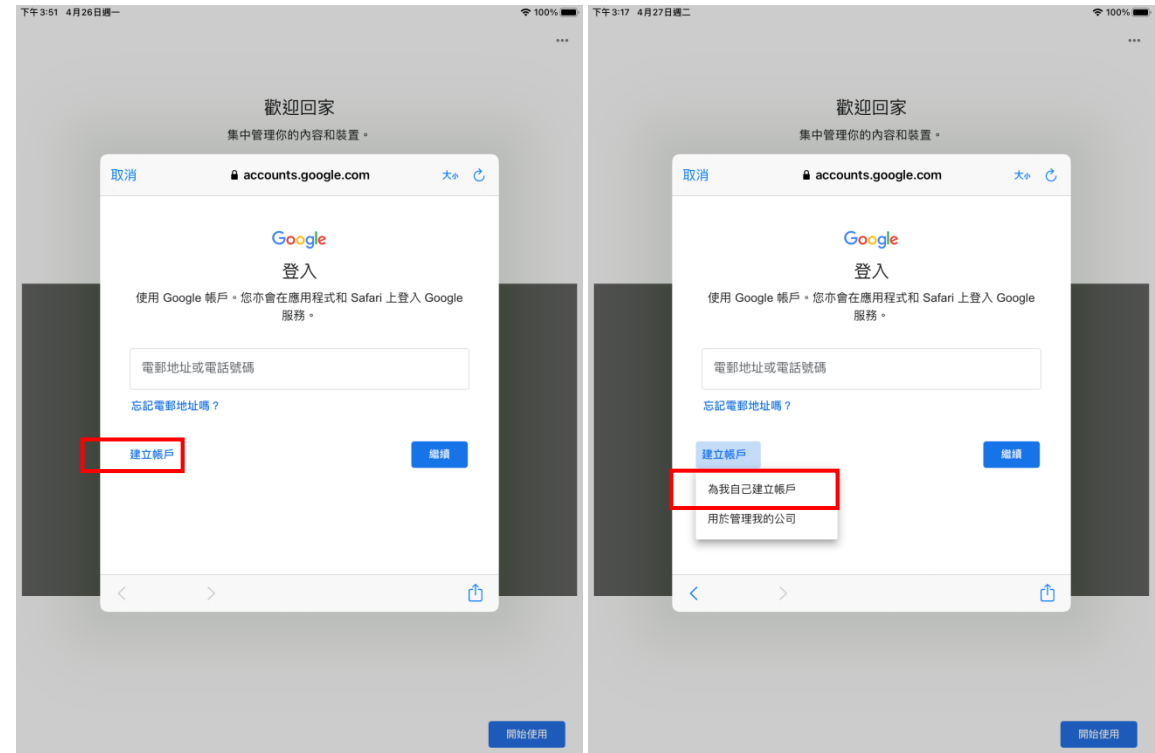

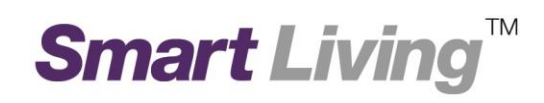

#### 3. 輸入"姓氏","名字"跟"生日日期"及"姓別"按"繼續"。

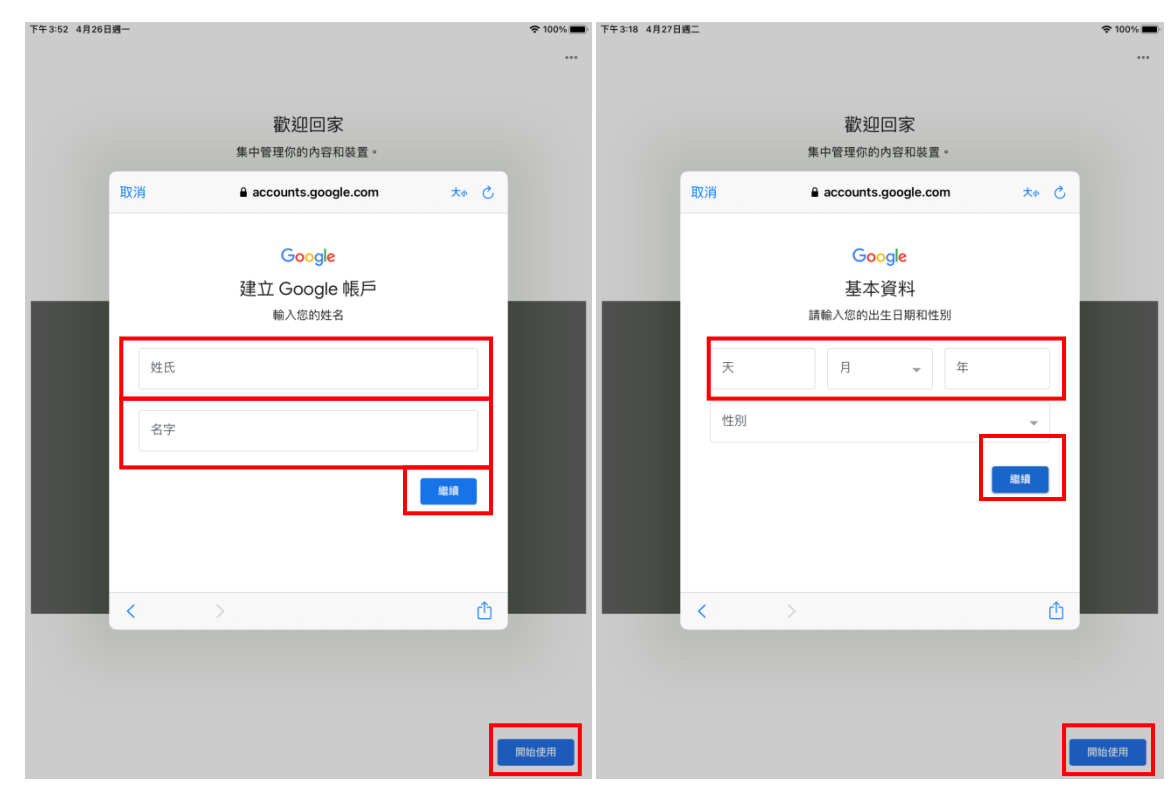

#### 4. 建立自己的"電郵地址"及"密碼"

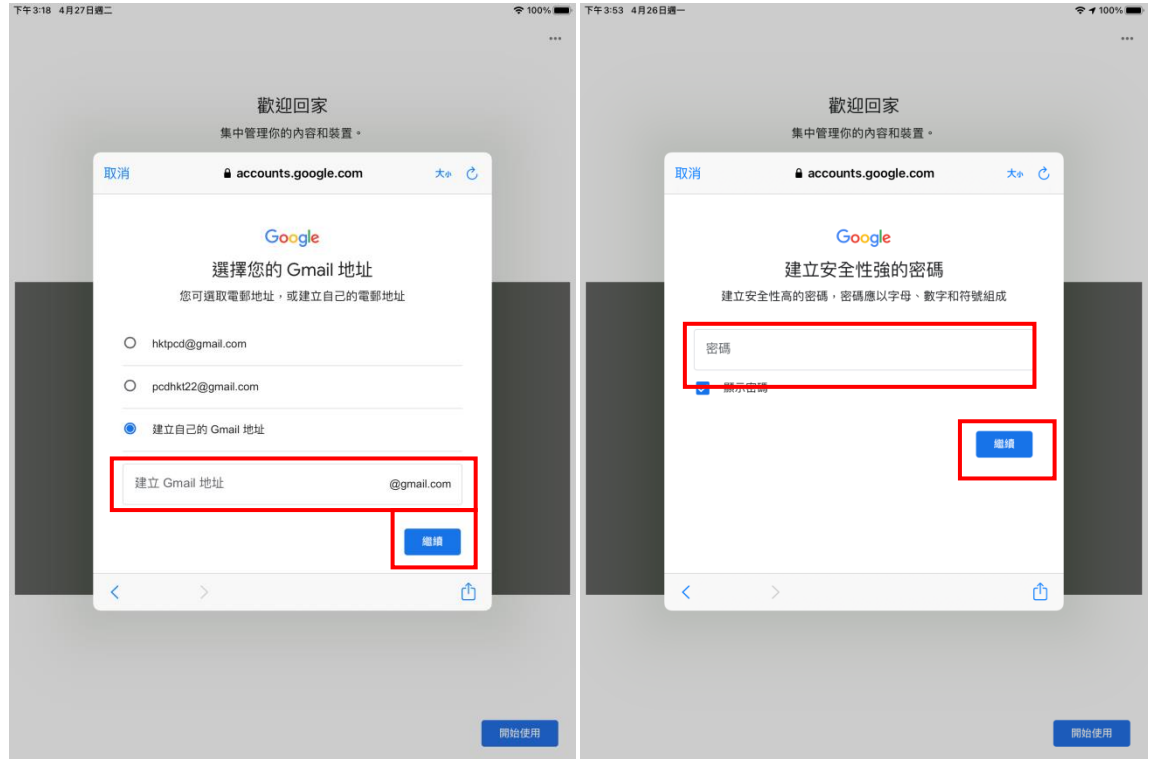

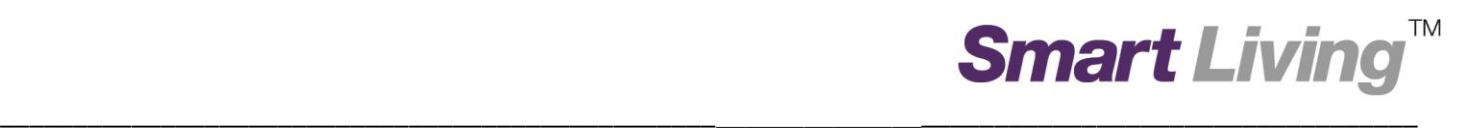

5. 按**"**略過**"**避免輸入電話號碼 並同意 Google 條款

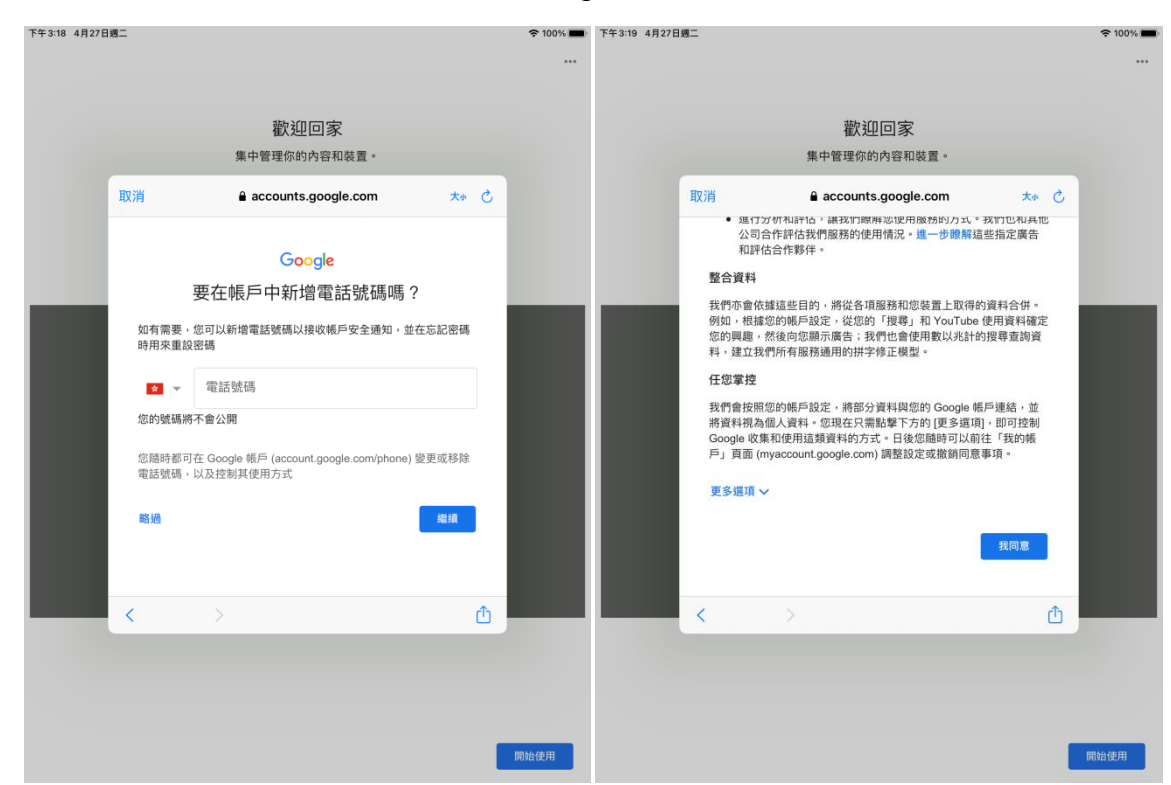

6. 按"好"允許存取位置資料,以偵測你的 Wi-Fi 網絡。

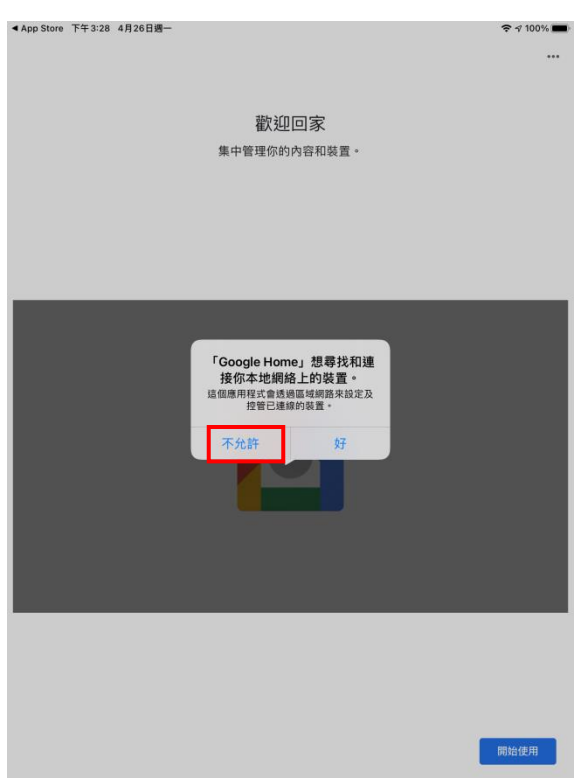

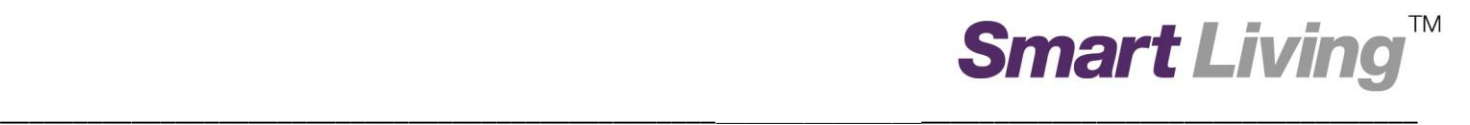

7. 按"好"開啟藍芽,以協助連線至你的 Wi-Fi 網絡。

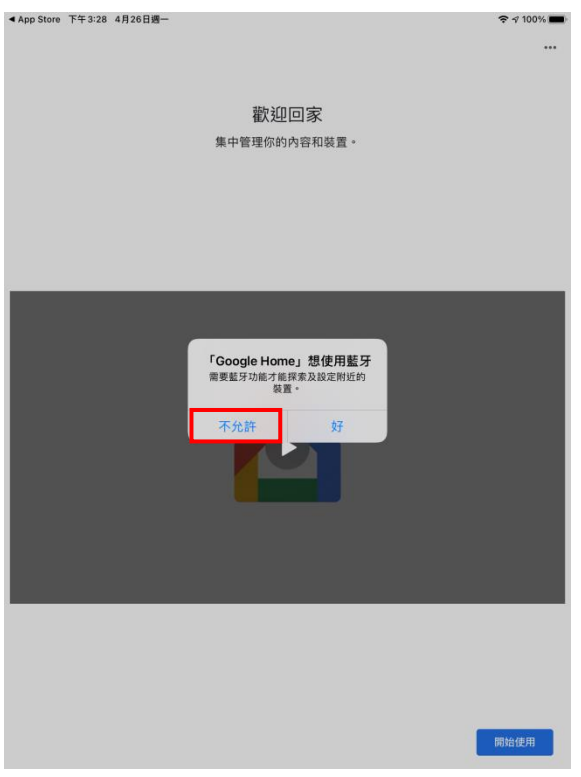

8. 選擇使用新帳號管理 Google Home

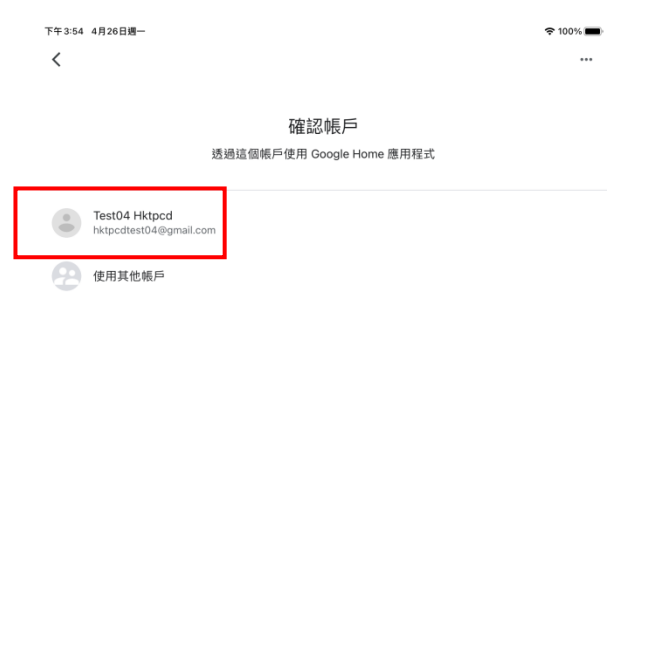

使用 Google 服務和裝置 (包含這個應用程式) 時必須遵循 Google《服務條款》和《隨私權政策》。

確定

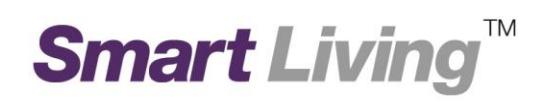

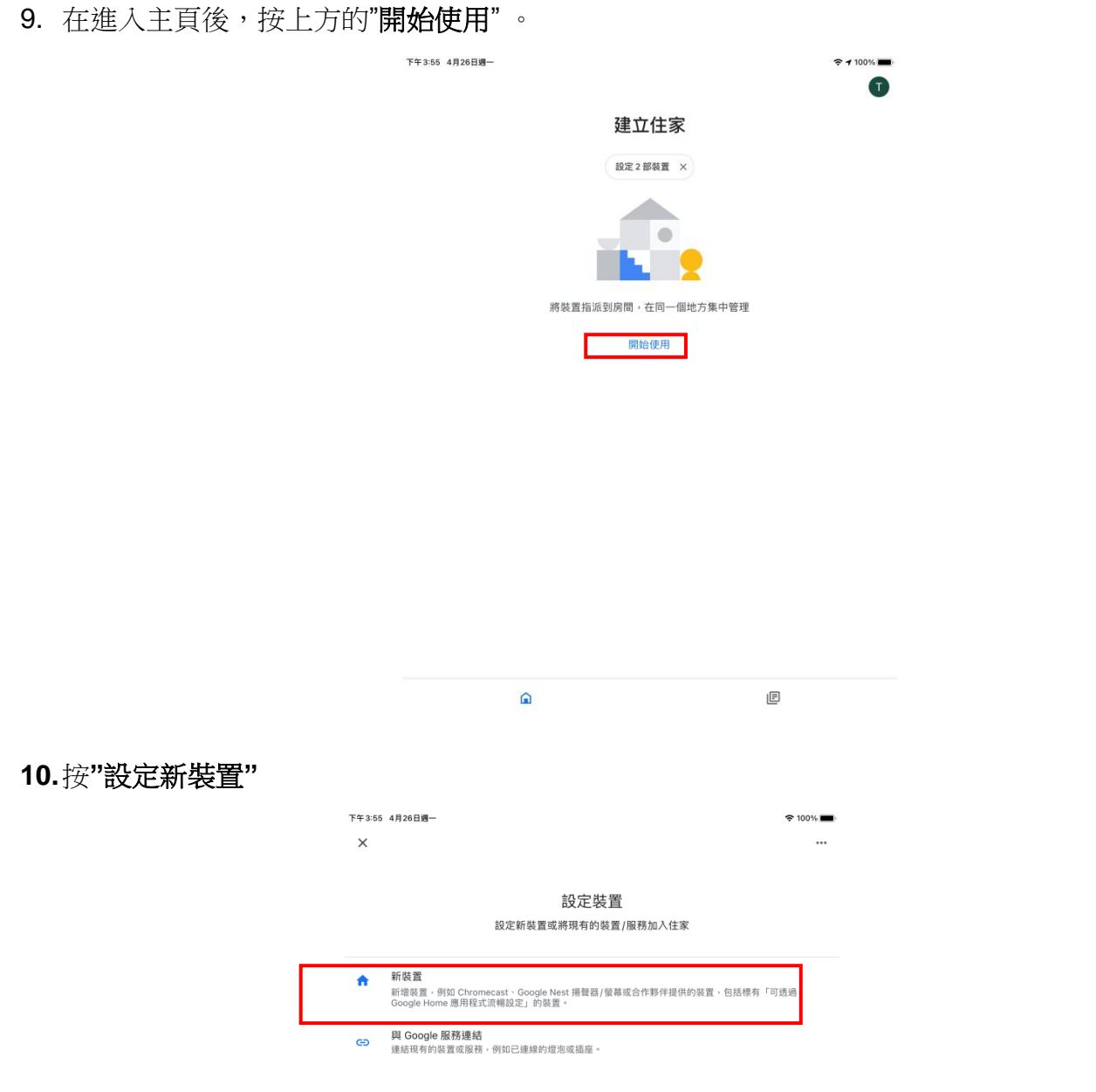

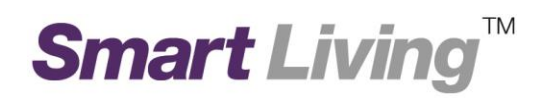

#### 11. 選擇"建立其他住家"。

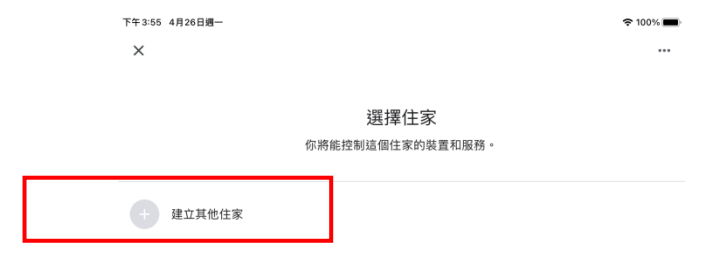

12.為你的住宅命名,並按"下一步"。

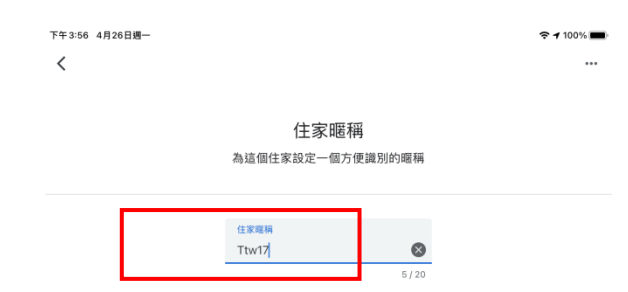

 $\label{eq:R} \begin{array}{lll} \text{RHSR} & \multicolumn{3}{l}{} \end{array}$ 

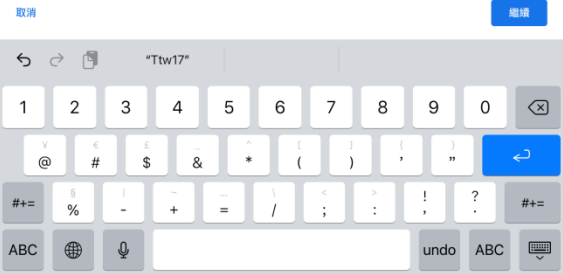

#### 13.你將會被要求輸入住宅地址。

你亦可以按"略過"以跳過此步驟並選擇**"**仍然繼續**"**。

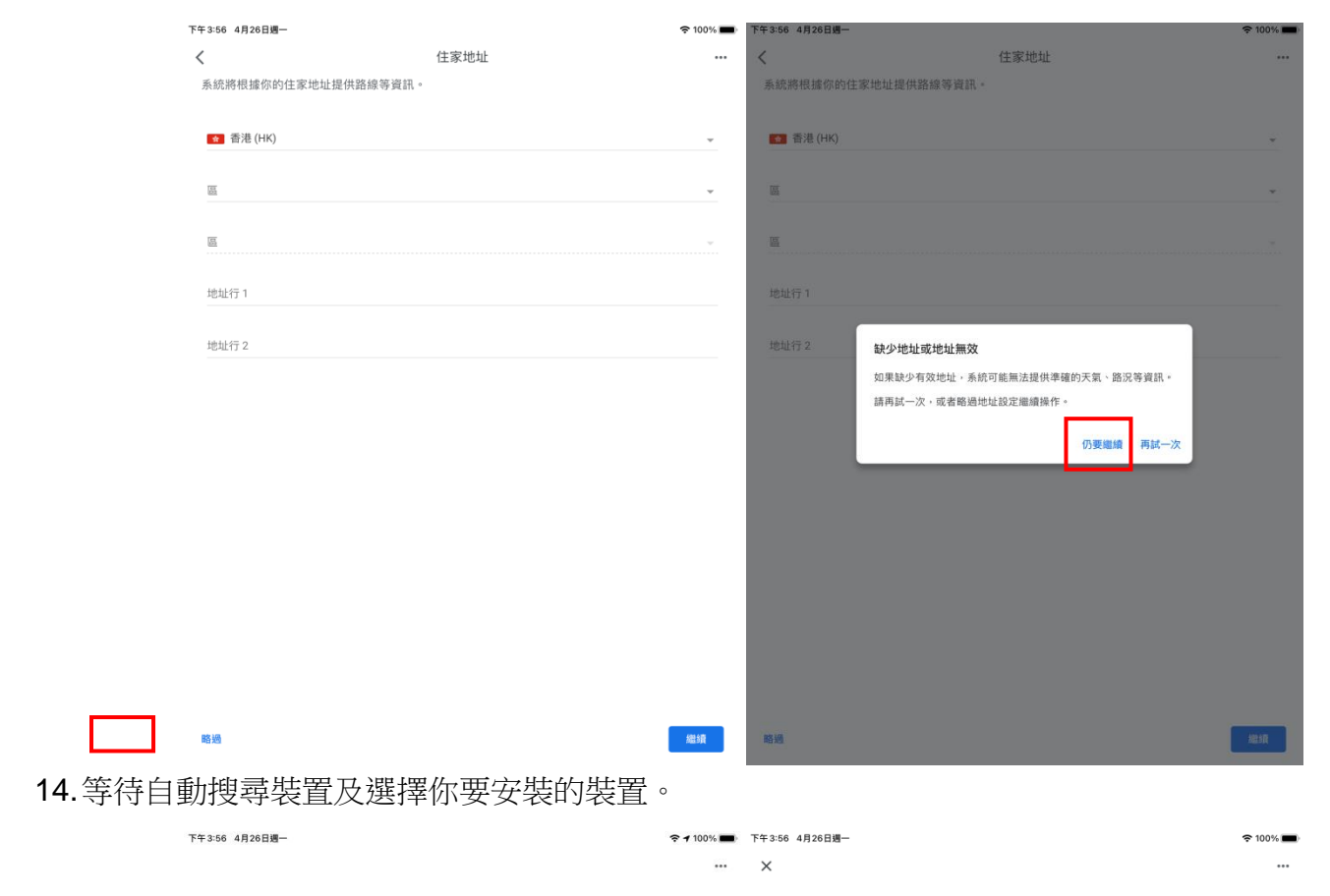

\_\_\_\_\_\_\_\_\_\_\_\_\_\_\_\_\_\_\_\_\_\_\_\_\_\_\_\_\_\_\_\_\_\_\_\_\_\_\_\_\_\_\_\_\_\_\_\_\_\_\_\_\_\_\_\_\_\_\_\_\_\_\_\_\_\_\_\_\_\_\_\_\_\_\_\_\_\_\_\_\_\_\_\_\_\_\_\_\_\_

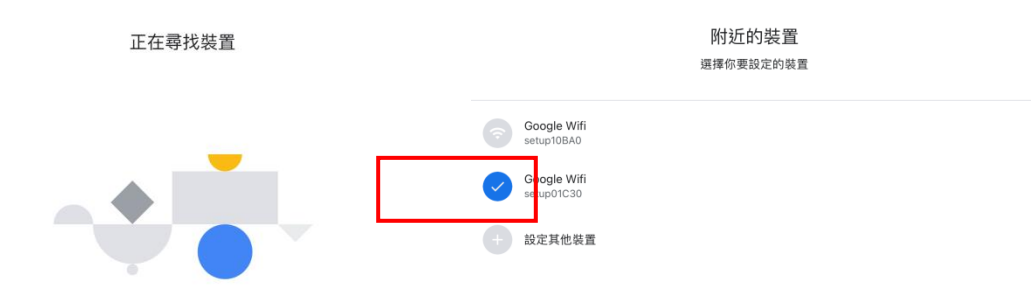

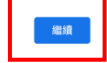

取消

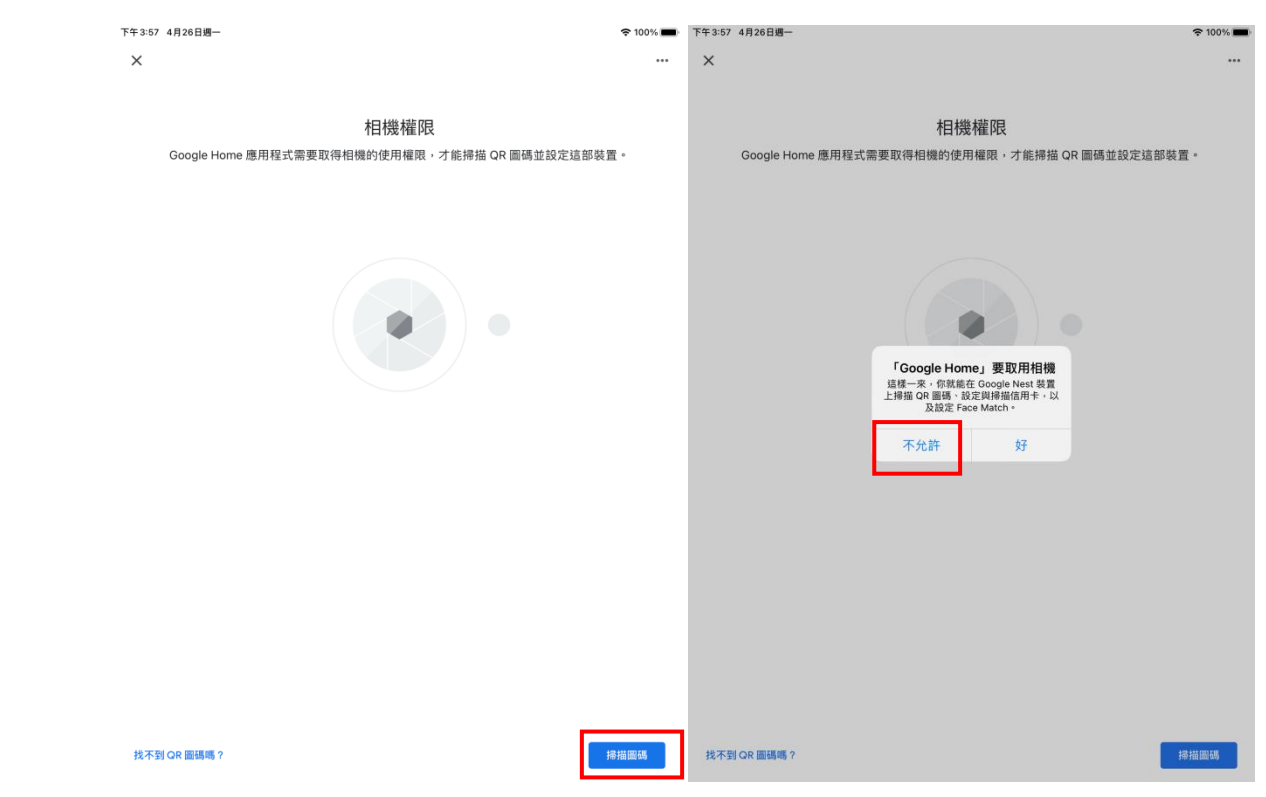

16. 掃描路由器底部的 QR 碼。

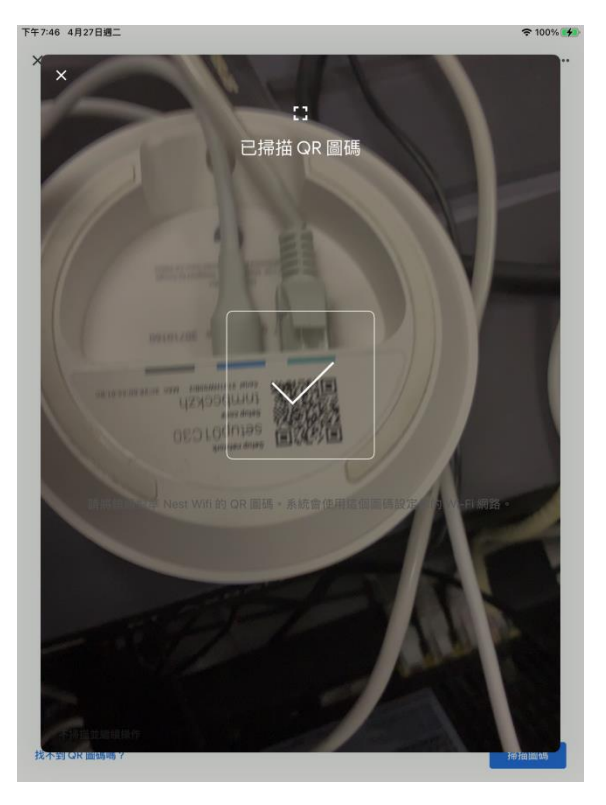

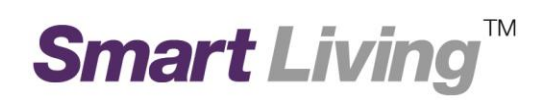

 $\label{eq:R} \begin{array}{ll} \text{RISR} & \\ \end{array}$ 

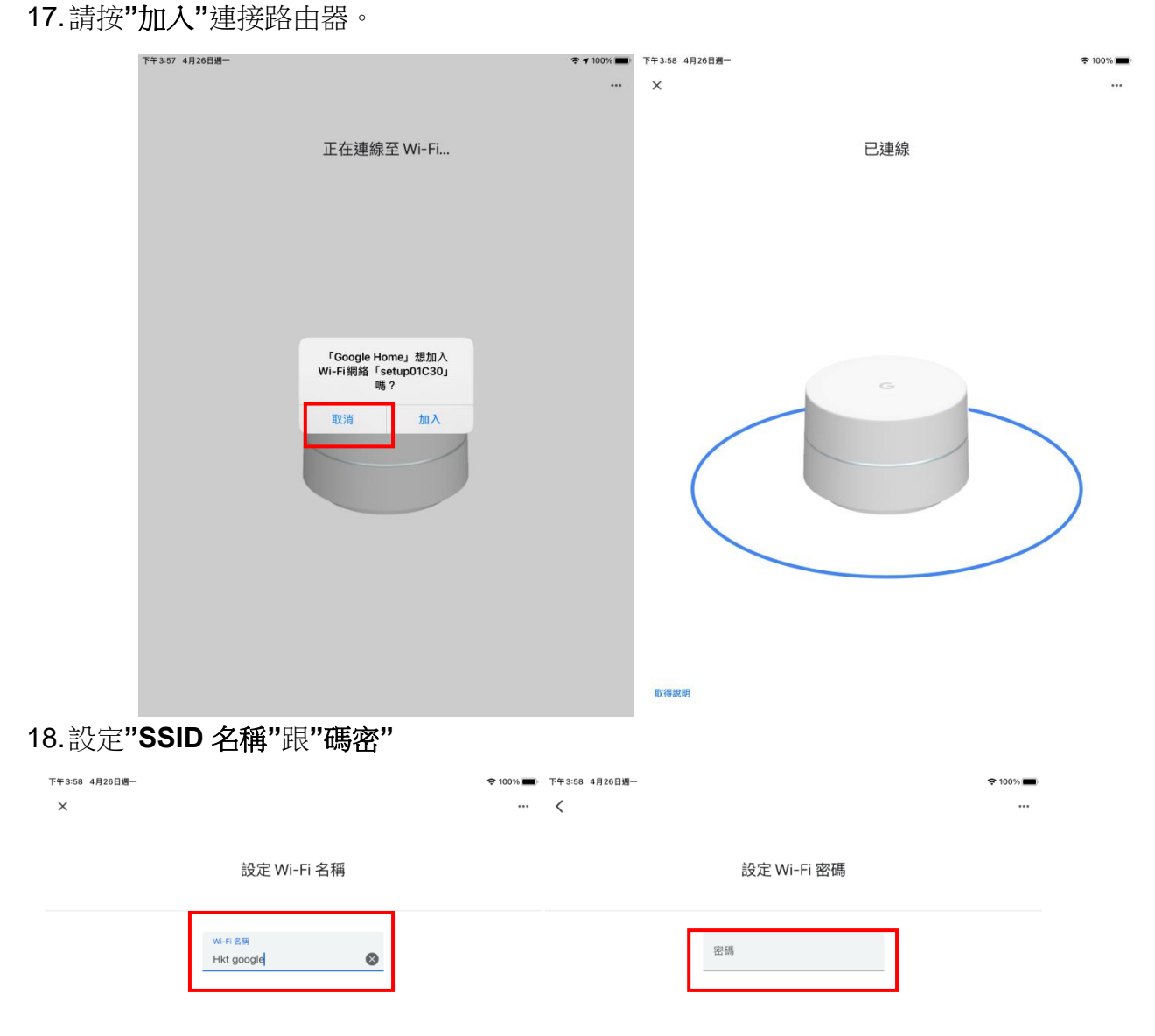

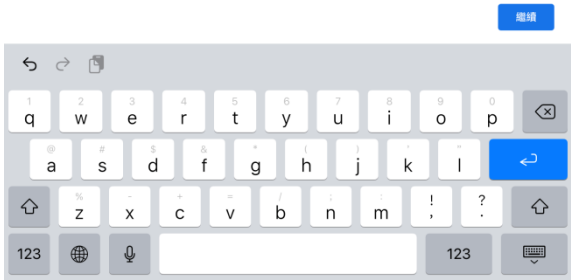

#### **19.**選擇**"**不用了**,**謝謝**"**不同意收集統計功能**"** 跟同意**"Nest Wifi** 雲端服務**"**

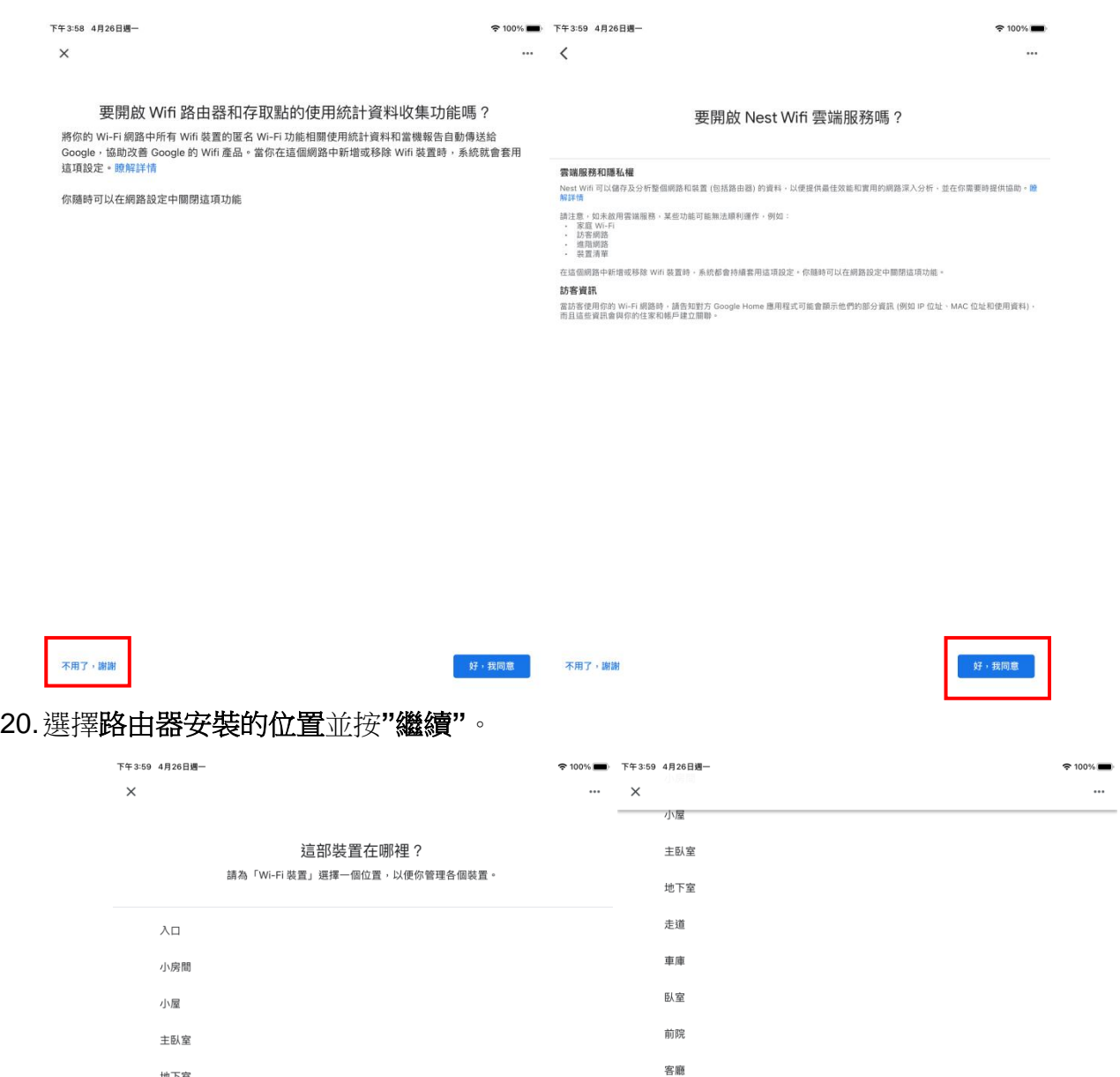

\_\_\_\_\_\_\_\_\_\_\_\_\_\_\_\_\_\_\_\_\_\_\_\_\_\_\_\_\_\_\_\_\_\_\_\_\_\_\_\_\_\_\_\_\_\_\_\_\_\_\_\_\_\_\_\_\_\_\_\_\_\_\_\_\_\_\_\_\_\_\_\_\_\_\_\_\_\_\_\_\_\_\_\_\_\_\_\_\_\_

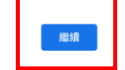

後院

浴室

飯廳

閣樓

廚房

辦公室  $\checkmark$ 

<sub>新增自訂房間</sub>

家庭娛樂室

地下室

走道

車庫

臥室

前院

客廳

後院

浴室

家庭娛樂室

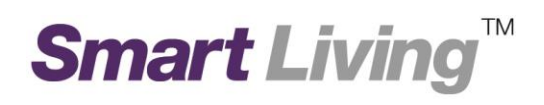

#### 21. 等待路由器設定並按"加入"同意進入網絡

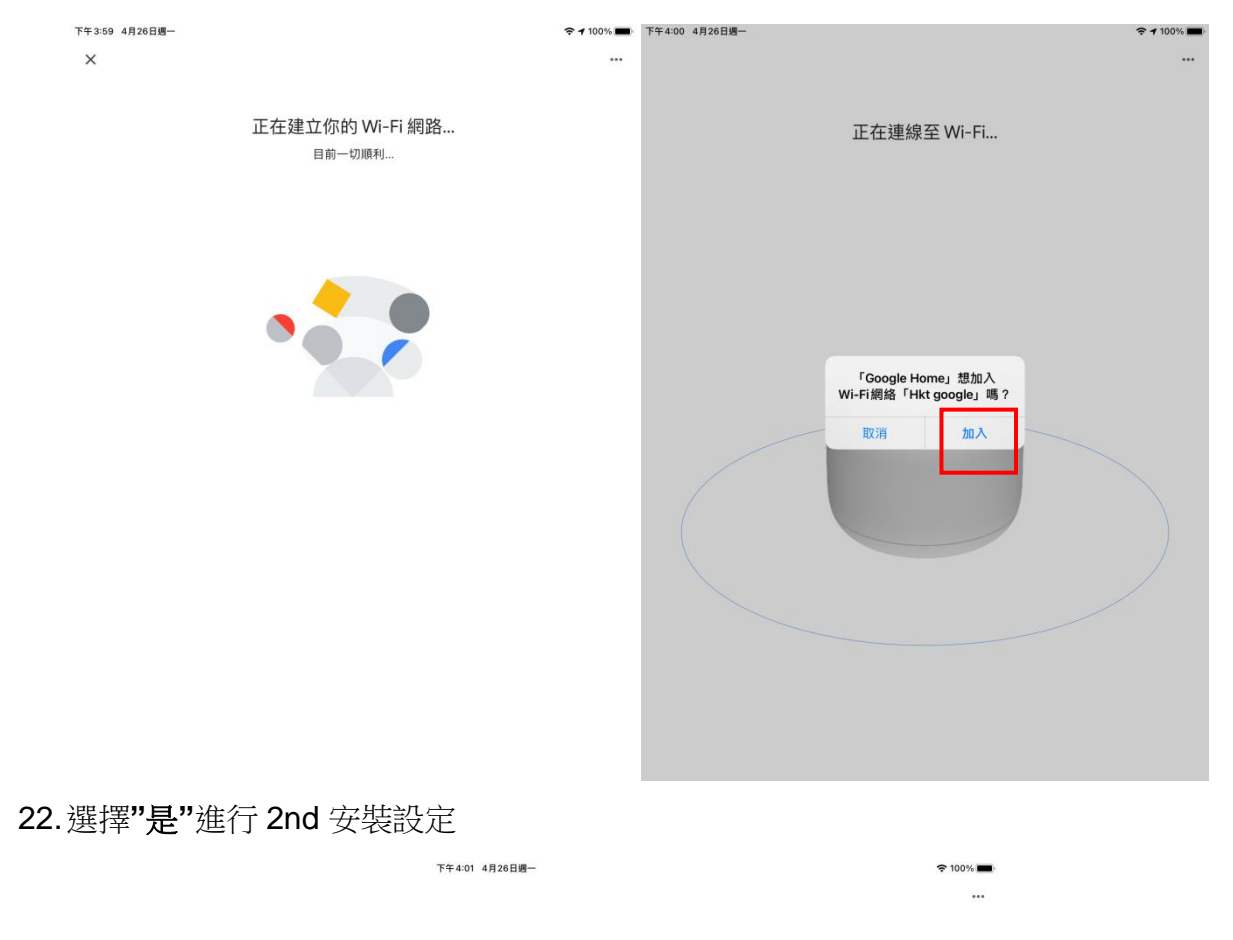

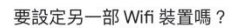

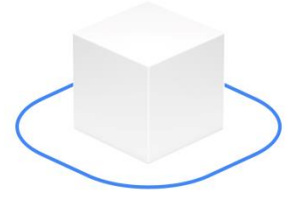

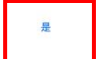

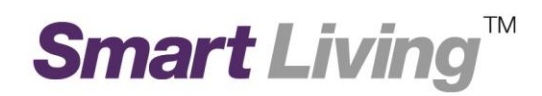

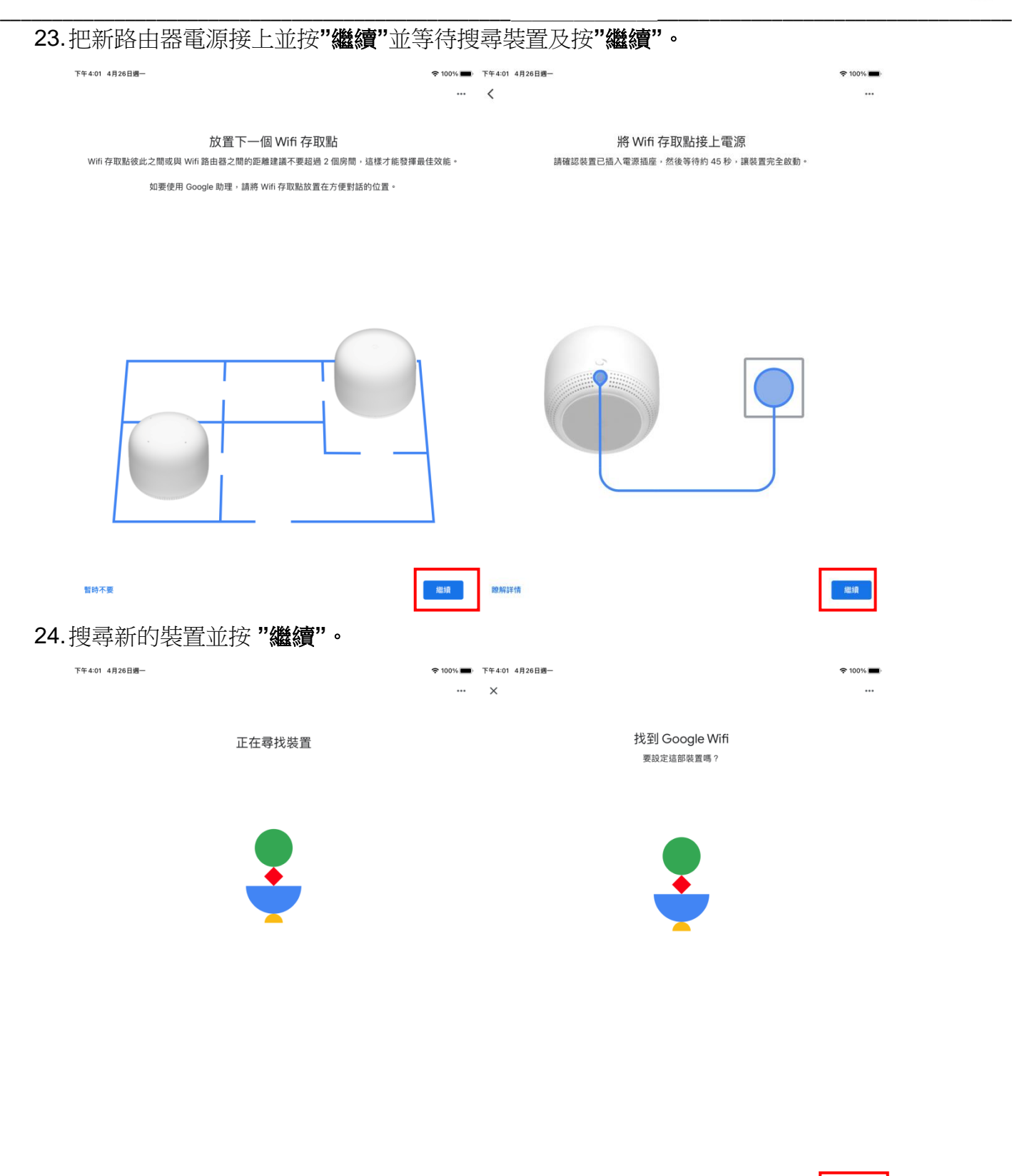

暫時不要

取消

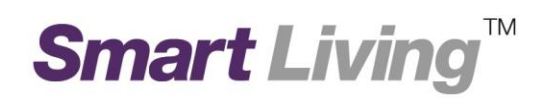

25. 掃描路由器底部的 QR 碼

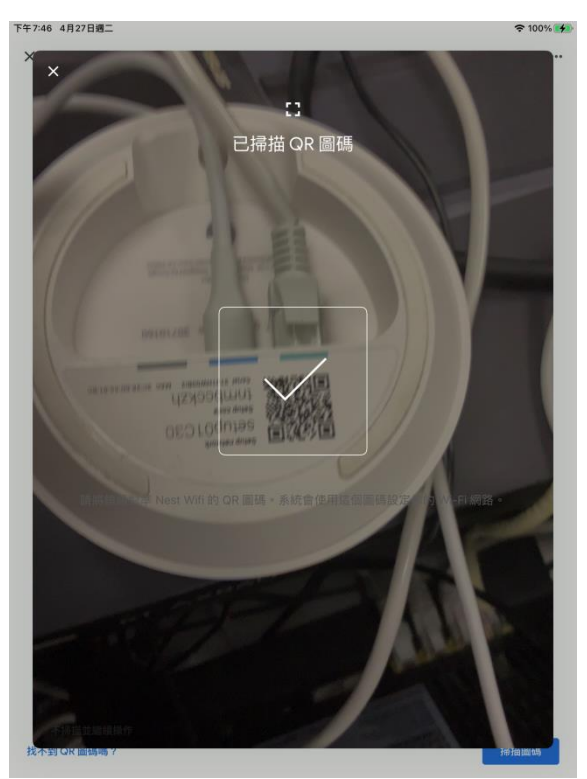

#### 26. 同意把裝設加入到 Google Home

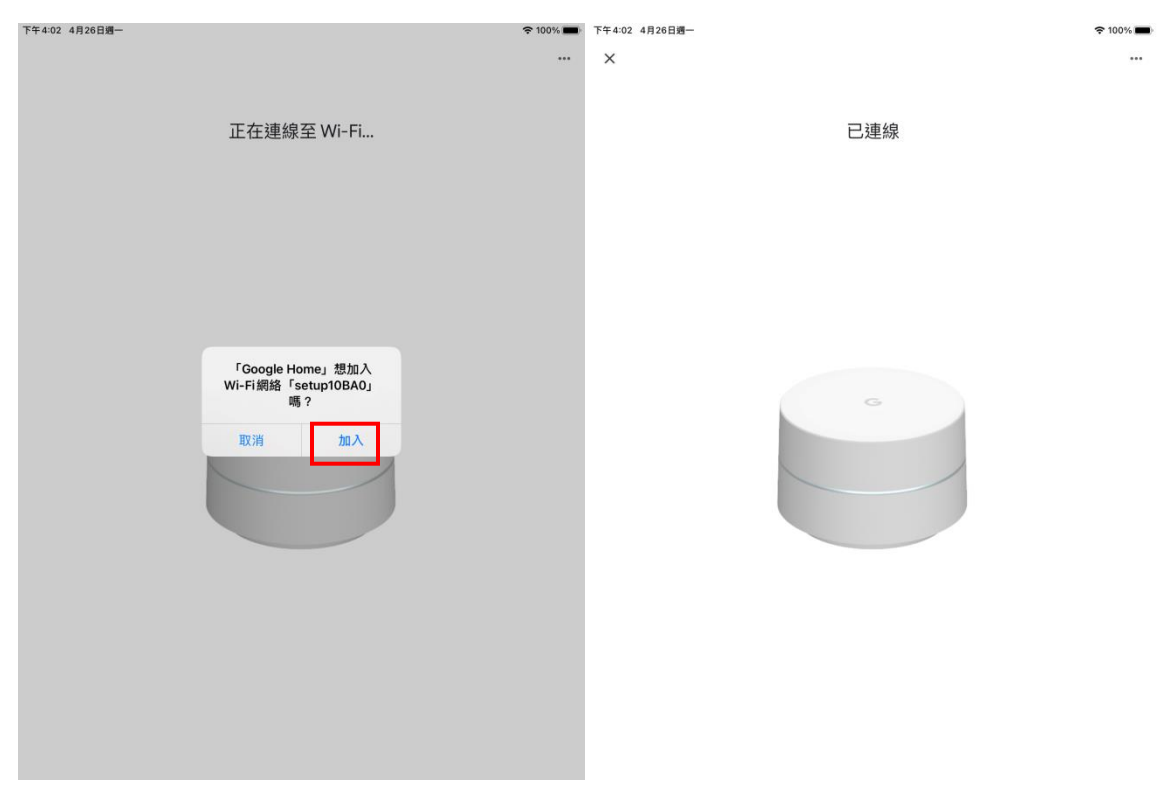

### **Smart Living™**

#### 27.設定新裝置的地點。

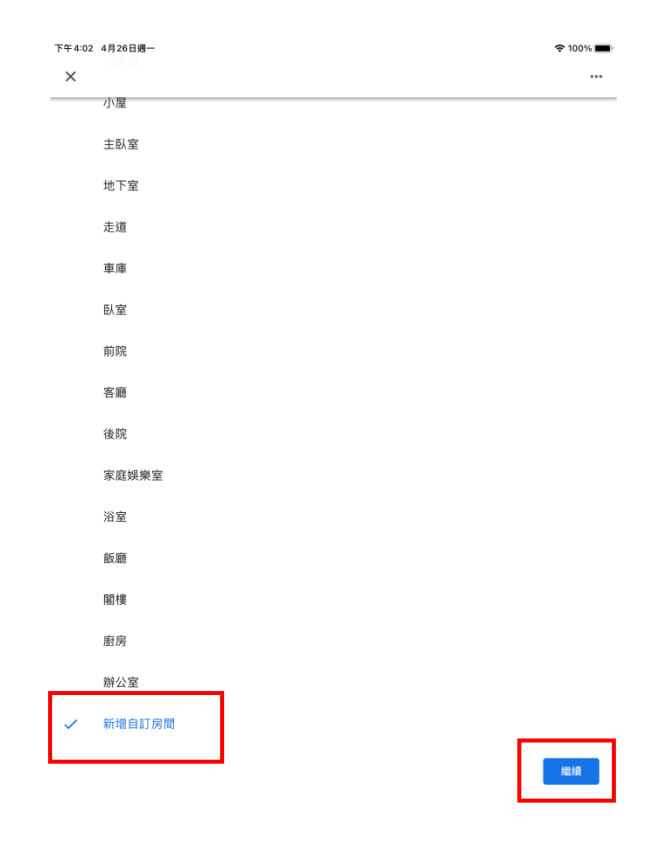

28. 等待加入網狀網絡。

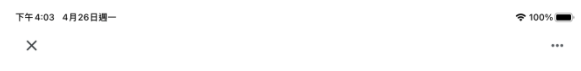

正在將 Wifi 存取點加入你的 Wi-Fi 網狀網路

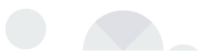

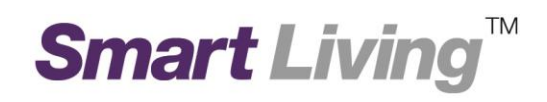

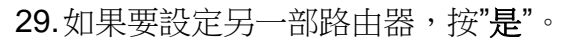

否則,按"否"。

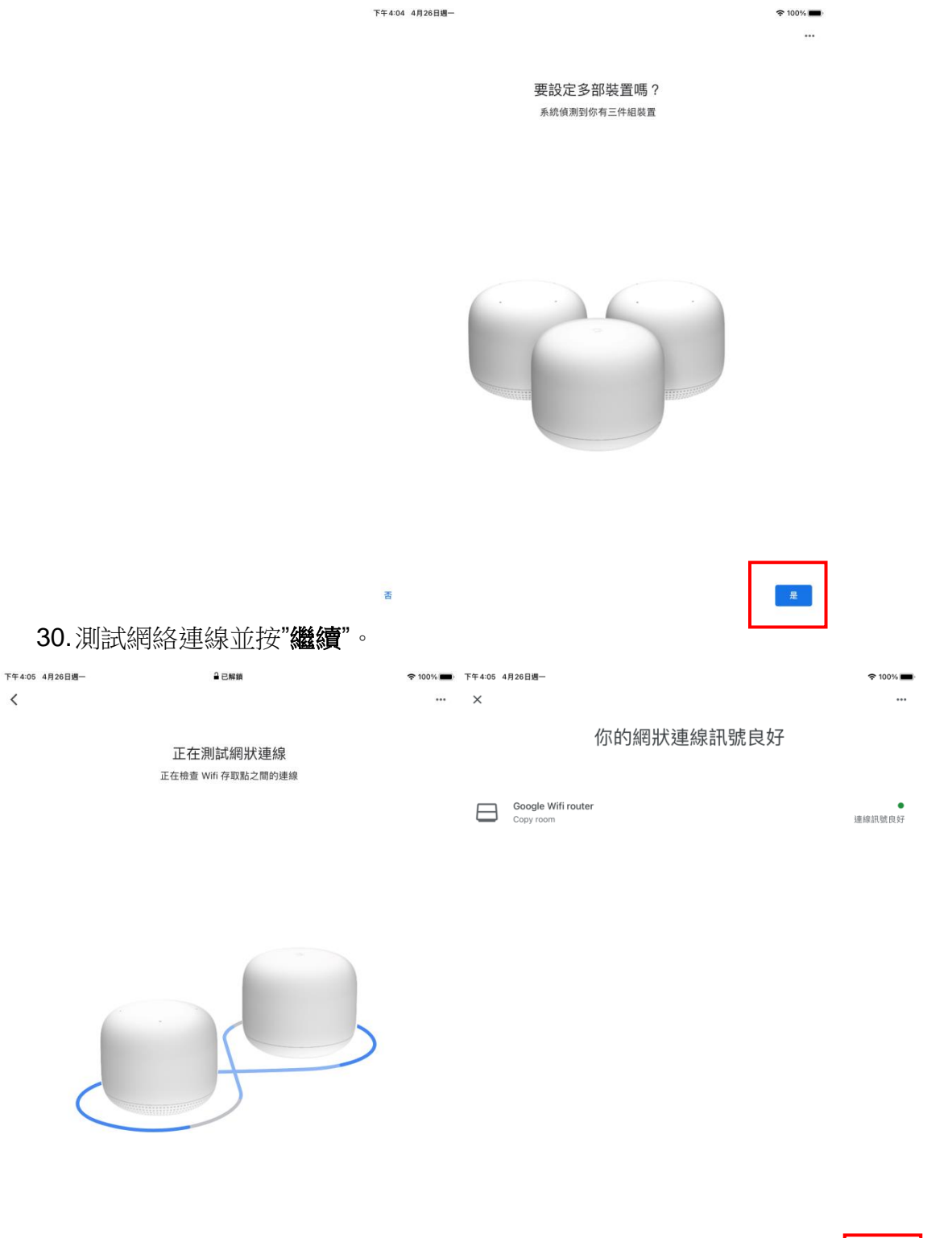

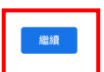

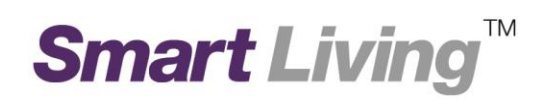

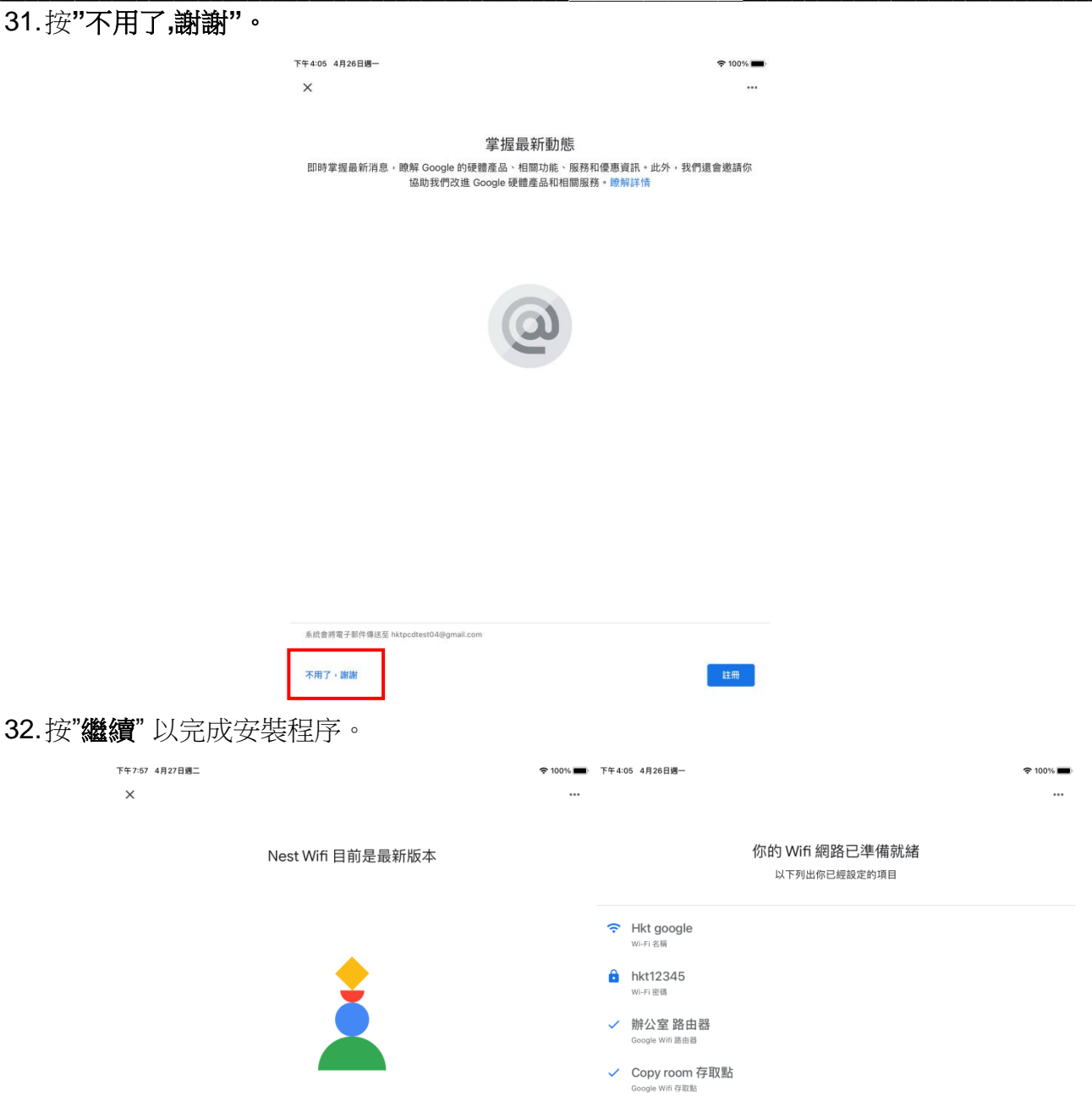

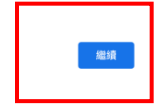

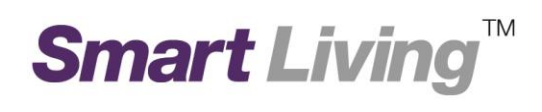

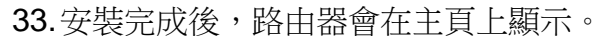

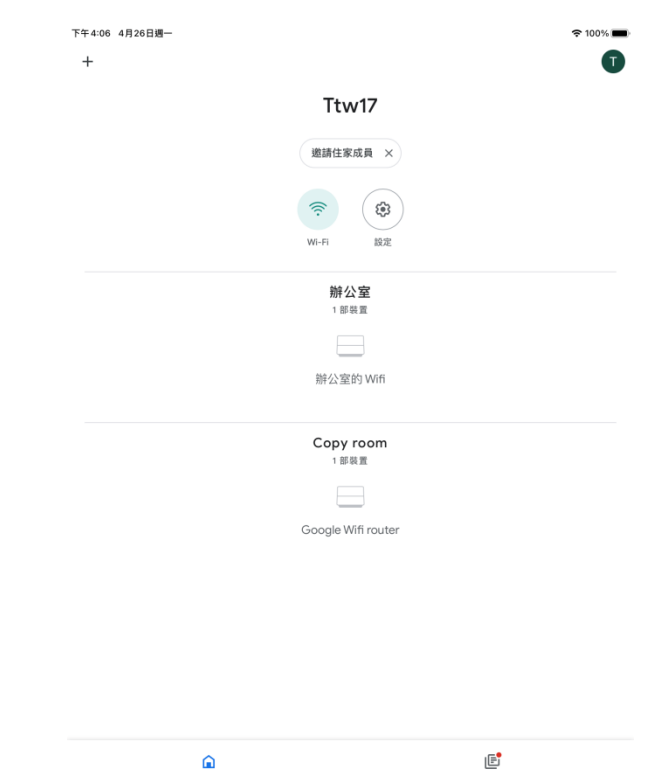